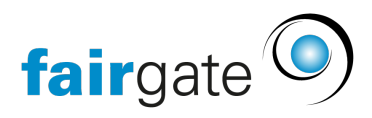

[Wissensdatenbank](https://support.fairgate.ch/de/kb) > [Finanzen](https://support.fairgate.ch/de/kb/finanzen) > [Fakturierung einrichten](https://support.fairgate.ch/de/kb/fakturierung-einrichten) > [Twint / RaiseNow in Fairgate](https://support.fairgate.ch/de/kb/articles/twint-raisenow-in-fairgate-einrichten) [einrichten](https://support.fairgate.ch/de/kb/articles/twint-raisenow-in-fairgate-einrichten)

Twint / RaiseNow in Fairgate einrichten

Karen Holdt - 2022-12-16 - [Fakturierung einrichten](https://support.fairgate.ch/de/kb/fakturierung-einrichten)

Damit die RaiseNow Schnittstelle mit Twint genutzt werden kann, muss sie zunächst in Fairgate in den Modulen und Services gebucht werden.

Die weitere Einrichtung erfolgt dann in Ihrem Finanzinstitut:

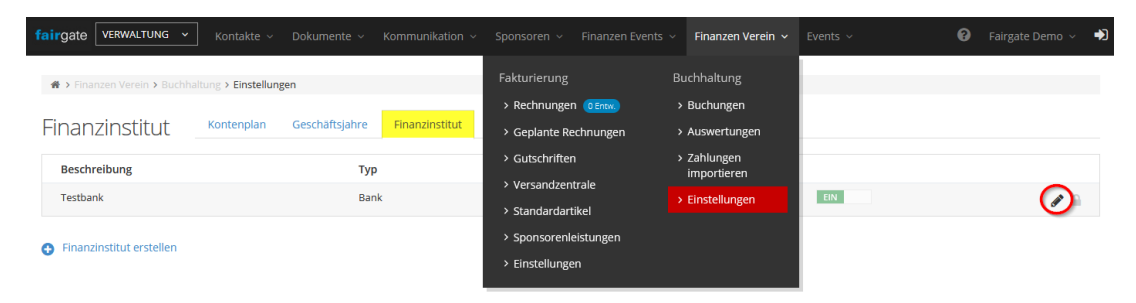

Hier hinterlegen Sie das Debitorenkonto für RaiseNow-Zahlungen und RaiseNow-Gebühren. Wir empfehlen, dafür eigene Konten im Kontenplan anzulegen.

Über "Eine Raisenow-Touchpoint-Lösung hinzufügen" wird ein neuer RaiseNow-Touchpoint eingerichtet.

Hier vergeben Sie zunächst einen Namen und definieren, ob Sie die Touchpoint-Lösung für Rechnungen oder eine Point-of-Sale-Zahlung nutzen möchten. Sie können beide Varianten auch gleichzeitig nutzen. Schalten Sie dazu die entsprechende Option auf "ein".

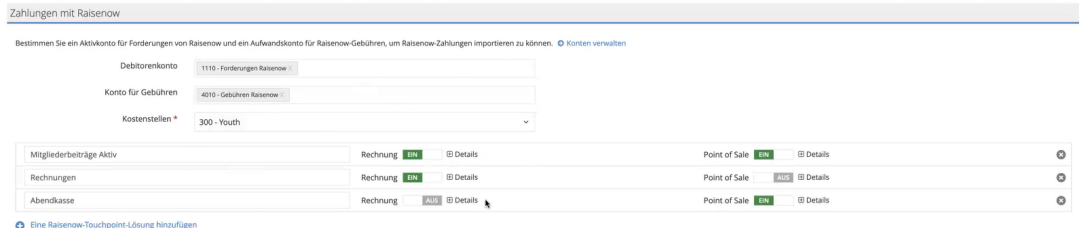

## **RaiseNow für Rechnungen:**

Damit Ihre Mitglieder die Rechnungen über Twint zahlen können, muss das Fairgate System zunächst dafür eingerichtet werden.

Öffnen Sie die Details und geben Sie hier die entsprechenden TWINT-Strings aus Ihrem RaiseNow-Account ein.

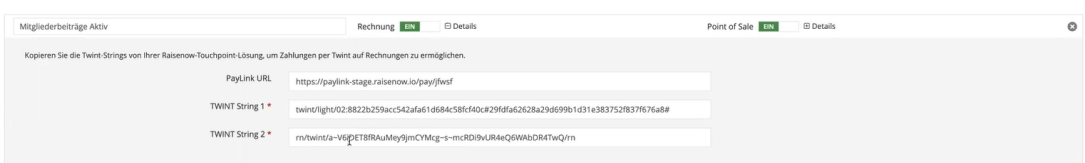

Auf der Rechnung wird dann ein spezieller Twint-QR generiert, der dann mit dem Smartphone eingescannt werden kann und die Zahlung auslöst.

Die PayLink URL kann hier zusätzlich hinterlegt und mit der E-Mail-Rechnung mitgeschickt werden. So können Rechnungen auch über das Smartphone aufgerufen und bezahlt werden, ohne den QR-Code mit dem Handy einscannen zu müssen.

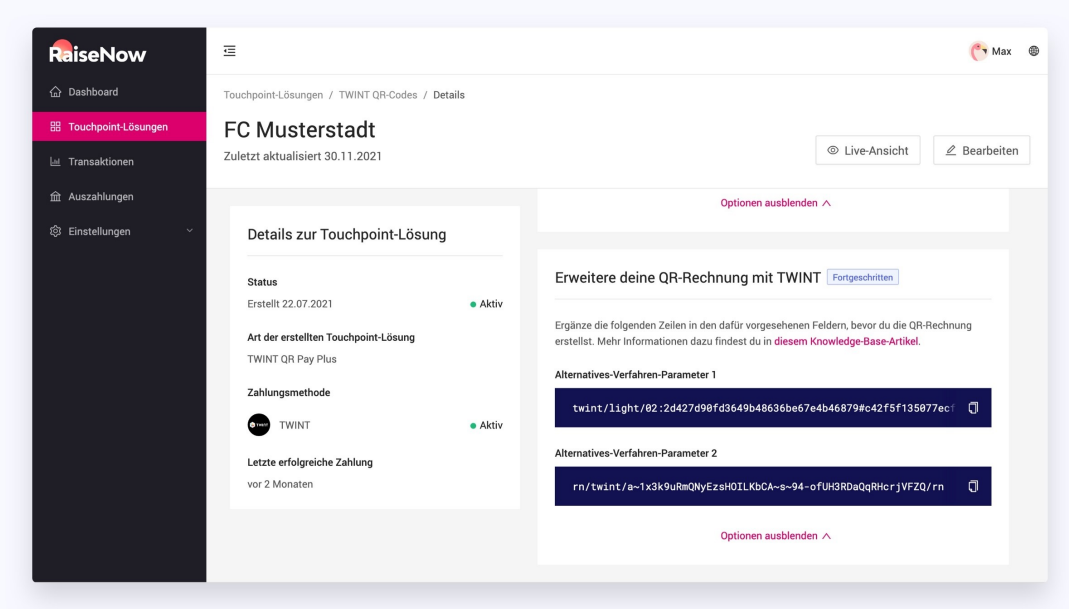

Hier finden Sie TWINT1 und TWINT2 auf der RaiseNow Support Seite.

[RaiseNow Support-Seite](https://support.raisenow.com/hc/de/articles/4405492590993-So-erweiterst-Du-den-QR-Einzahlungsschein-mit-TWINT)

## **Point of Sale**

Point of Sale Zahlungen eignen sich für Zahlungen vor Ort. Dazu wird der zugehörige QR-Code einfach mit dem Smartphone gescannt und die Zahlung ausgelöst.

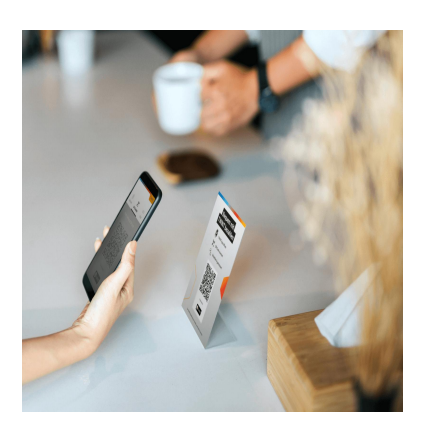

Um einen Point of Sale einzurichten öffnen Sie die Details. Geben Sie hier die gleiche Kampagnen-ID und Sub-ID wie in Ihrem RaiseNow Account ein, damit die Zahlungen korrekt zugeordnet werden können. Wählen Sie das Ertragskonto aus, wo die Zahlungen in Fairgate verbucht werden sollen und die Art der Buchung:

- Einzelner Zahlungseingang: jede Zahlung wird einzeln verbucht
- Tag: die Zahlungen werden tageweise verbucht
- Importdatei: die Zahlungen werden als gemäss dem Zahlungsimport aus RaiseNow verbucht

Die Buchungsbeschreibung ist frei wählbar.

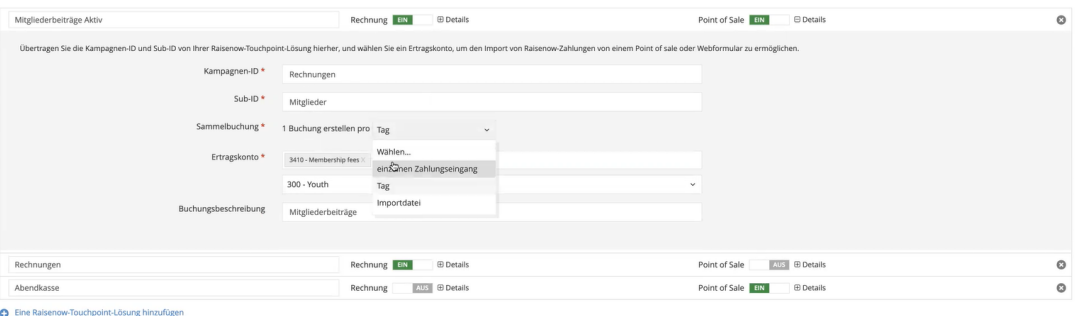

## **Gebühren**

Die Kosten der Schnittstelle von Fairgate zu RaiseNow finden Sie in Ihren Vereinseinstellungen unter "Module & Servives". Hier können Sie die Schnittstelle auch bequem buchen oder wieder abbestellen.

Die Gebühren, die RaiseNow für die Twint-Zahlungen erhebt, finden Sie [hier.](https://support.raisenow.com/hc/de/articles/360021046918-Wie-hoch-sind-die-Geb%C3%BChren-f%C3%BCr-eine-TWINT-QR-Zahlung-)